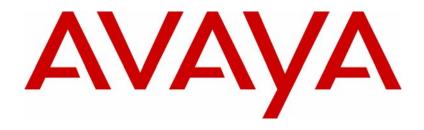

# Avaya VPN Client—Installation and Upgrades

Avaya VPN Client Release 10.06

Document Status: Standard

Document Number: NN46110-412

Document Version: **04.03**Date: **November 2012** 

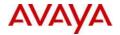

#### Notices

While reasonable efforts have been made to ensure that the information in this document is complete and accurate at the time of printing, Avaya assumes no liability for any errors. Avaya reserves the right to make changes and corrections to the information in this document without the obligation to notify any person or organization of such changes.

#### **Documentation disclaimer**

Avaya shall not be responsible for any modifications, additions, or deletions to the original published version of this documentation unless such modifications, additions, or deletions were performed by Avaya. End User agree to indemnify and hold harmless Avaya, Avaya's agents, servants and employees against all claims, lawsuits, demands and judgments arising out of, or in connection with, subsequent modifications, additions or deletions to this documentation, to the extent made by End User.

#### Link disclaimer

Avaya is not responsible for the contents or reliability of any linked Web sites referenced within this site or documentation(s) provided by Avaya. Avaya is not responsible for the accuracy of any information, statement or content provided on these sites and does not necessarily endorse the products, services, or information described or offered within them. Avaya does not guarantee that these links will work all the time and has no control over the availability of the linked pages.

#### Warranty

Avaya provides a limited warranty on this product. Refer to your sales agreement to establish the terms of the limited warranty. In addition, Avaya's standard warranty language, as well as information regarding support for this product, while under warranty, is available to Avaya customers and other parties through the Avaya Support Web site: http://www.avaya.com/support

Please note that if you acquired the product from an authorized reseller, the warranty is provided to you by said reseller and not by Avaya.

#### Licenses

THE SOFTWARE LICENSE TERMS AVAILABLE ON THE AVAYA WEBSITE, HTTP://
SUPPORT.AVAYA.COM/LICENSEINFO/ ARE APPLICABLE TO ANYONE WHO DOWNLOADS, USES AND/
OR INSTALLS AVAYA SOFTWARE, PURCHASED FROM AVAYA INC., ANY AVAYA AFFILIATE, OR AN
AUTHORIZED AVAYA RESELLER (AS APPLICABLE) UNDER A COMMERCIAL AGREEMENT WITH
AVAYA OR AN AUTHORIZED AVAYA RESELLER. UNLESS OTHERWISE AGREED TO BY AVAYA IN
WRITING, AVAYA DOES NOT EXTEND THIS LICENSE IF THE SOFTWARE WAS OBTAINED FROM
ANYONE OTHER THAN AVAYA, AN AVAYA AFFILIATE OR AN AVAYA AUTHORIZED RESELLER, AND
AVAYA RESERVES THE RIGHT TO TAKE LEGAL ACTION AGAINST YOU AND ANYONE ELSE USING OR
SELLING THE SOFTWARE WITHOUT A LICENSE. BY INSTALLING, DOWNLOADING OR USING THE
SOFTWARE, OR AUTHORIZING OTHERS TO DO SO, YOU, ON BEHALF OF YOURSELF AND THE ENTITY
FOR WHOM YOU ARE INSTALLING, DOWNLOADING OR USING THE SOFTWARE (HEREINAFTER
REFERRED TO INTERCHANGEABLY AS "YOU" AND "END USER"), AGREE TO THESE TERMS AND
CONDITIONS AND CREATE A BINDING CONTRACT BETWEEN YOU AND AVAYA INC. OR THE
APPLICABLE AVAYA AFFILIATE ("AVAYA").

#### Copyright

Except where expressly stated otherwise, no use should be made of the Documentation(s) and Product(s) provided by Avaya. All content in this documentation(s) and the product(s) provided by Avaya including the selection, arrangement and design of the content is owned either by Avaya or its licensors and is protected by copyright and other intellectual property laws including the sui generis rights relating to the protection of databases. You may not modify, copy, reproduce, republish, upload, post, transmit or distribute in any way any content, in whole or in part, including any code and software. Unauthorized reproduction, transmission, dissemination, storage, and or use without the express written consent of Avaya can be a criminal, as well as a civil offense under the applicable law.

#### **Third Party Components**

Certain software programs or portions thereof included in the Product may contain software distributed under third party agreements ("Third Party Components"), which may contain terms that expand or limit rights to use certain portions of the Product ("Third Party Terms"). Information regarding distributed Linux OS source code (for those Products that have distributed the Linux OS source code), and identifying the copyright holders of the Third Party Components and the Third Party Terms that apply to them is available on the Avaya Support Web site: <a href="http://support.avaya.com/Copyright">http://support.avaya.com/Copyright</a>.

#### Trademarks

The trademarks, logos and service marks ("Marks") displayed in this site, the documentation(s) and product(s) provided by Avaya are the registered or unregistered Marks of Avaya, its affiliates, or other third parties. Users are not permitted to use such Marks without prior written consent from Avaya or such third party which may own the Mark. Nothing contained in this site, the documentation(s) and product(s) should be construed as granting, by implication, estoppel, or otherwise, any license or right in and to the Marks without the express written permission of Avaya or the applicable third party. Avaya is a registered trademark of Avaya Inc. All non-Avaya trademarks are the property of their respective owners.

#### **Downloading documents**

For the most current versions of documentation, see the Avaya Support. Web site: http://www.avaya.com/support

#### Contact Avaya Support

Avaya provides a telephone number for you to use to report problems or to ask questions about your product. The support telephone number is 1-800-242-2121 in the United States. For additional support telephone numbers, see the Avaya Web site: http://www.avaya.com/support

# **Contents**

| Customer service                                          | 7   |
|-----------------------------------------------------------|-----|
| Navigation                                                | . 7 |
| Getting technical documentation                           |     |
| Getting product training                                  |     |
| Getting help from a distributor or reseller               |     |
| Getting technical support from the Avaya Web site         |     |
| Preface                                                   |     |
|                                                           | Ŭ   |
| Before you begin                                          | 10  |
| Related publications                                      | 12  |
| Client installation                                       | 15  |
| Installing Avaya VPN Client using the installation wizard | 16  |
| Installing Avaya VPN Client in silent mode                |     |
| Domain Logon on XP                                        |     |
| Complete silent installation                              |     |
| Client upgrades                                           |     |
| Client upgrades                                           | 23  |
| Upgrading from previous Avaya VPN Client versions         | 23  |
| Preserving existing option settings during upgrades       | 24  |
| Client customization                                      | 25  |
| Customining Avera V/DN Client uning the NunCetum ini      | 07  |
| Customizing Avaya VPN Client using the NvcSetup.ini       |     |
| Customizing the Avaya VPN Client.msi                      |     |
| Customizing profiles                                      |     |
| Public profiles                                           |     |
| Private profile file                                      |     |
| Customizing configuration data                            |     |
| Private configuration file                                |     |
| Default user configuration file                           |     |
| Customizing machine configuration data                    |     |
| Customizing icons                                         |     |
| Customizing images                                        | 40  |

# **Tables**

| Table 1 | Avaya VPN Client service settings     | . 17 |
|---------|---------------------------------------|------|
| Table 2 | Silent installation                   | . 20 |
| Table 3 | Install customization                 | . 26 |
| Table 4 | Customizing profiles                  | . 30 |
| Table 5 | User configuration files parameters   | . 35 |
| Table 6 | Machine configuration file parameters | . 37 |
| Table 7 | Customizable icons                    | . 39 |
| Table 8 | Customizable images                   | . 40 |

#### **Customer service**

Visit the Avaya Web site to access the complete range of services and support that Avaya provides. Go to www.avaya.com or go to one of the pages listed in the following sections.

### **Navigation**

- "Getting technical documentation" on page 7
- "Getting product training" on page 7
- "Getting help from a distributor or reseller" on page 8
- "Getting technical support from the Avaya Web site" on page 8

### **Getting technical documentation**

To download and print selected technical publications and release notes directly from the Internet, go to www.avaya.com/support.

# **Getting product training**

Ongoing product training is available. For more information or to register, you can access the Web site at <a href="https://www.avaya.com/support">www.avaya.com/support</a>. From this Web site, you can locate the Training contacts link on the left-hand navigation pane.

# Getting help from a distributor or reseller

If you purchased a service contract for your Avaya product from a distributor or authorized reseller, contact the technical support staff for that distributor or reseller for assistance.

# Getting technical support from the Avaya Web site

The easiest and most effective way to get technical support for Avaya products is from the Avaya Technical Support Web site at www.avaya.com/support.

### **Preface**

This guide provides information about how to install or upgrade the Avaya VPN Client for Windows Vista, Windows XP, and Windows 7.

#### Topics include:

- basic client installation
- custom client installation
- support for Avaya VPN Gateway (AVG)

This guide is intended for network managers who are responsible for setting up client software for the VPN Router and Avaya VPN Gateway. This guide assumes that you have the following background

- experience with Windows operating systems or graphical user interfaces (GUI)
- familiarity with network management

For more information about configuring and monitoring the VPN Router, see *Avaya VPN Router Configuration — Basic Features* (NN46110-500).

# Before you begin

The recommended PC requirements for the Avaya VPN Client are:

- Windows XP, Windows Vista, or Windows 7.
- 1 GHz 32-bit (x86) or 64-bit (x64) processor.
- 1 GB of system memory.
- 40 GB hard drive with 5 GB of available space.

This guide uses the following text conventions:

| angle brackets (<>) | Indicate that you choose the text to enter based on the description inside the brackets. Do not type the brackets when entering the command.  Example: If the command syntax is   |
|---------------------|----------------------------------------------------------------------------------------------------|
|                     | <pre>ping <ip_address>, you enter ping 192.32.10.12</ip_address></pre>                                                                                                    |
| bold Courier text   | Indicates command names and options and text that you need to enter.                                                                                                    |
|                     | Example: Use the <b>show health</b> command.                                                                                                    |
|                     | Example: Enter terminal paging {off   on}.                                                                                                    |
| braces ({})         | Indicate required elements in syntax descriptions where there is more than one option. You must choose only one of the options. Do not type the braces when entering the command. |
|                     | Example: If the command syntax is ldap-server source {external   internal}, you must enter either ldap-server source external or ldap-server source internal, but not both.       |
| brackets ([])       | Indicate optional elements in syntax descriptions. Do not type the brackets when entering the command.                                                                            |
|                     | Example: If the command syntax is show ntp [associations], you can enter either show ntp or show ntp associations.                                                                |
|                     | Example: If the command syntax is default rsvp [token-bucket {depth   rate}], you can enter default rsvp, default rsvp token-bucket depth, or default rsvp token-bucket rate.     |

| ellipsis points ( )   | Indicate that you repeat the last element of the command as needed.                                                                                                    |
|-----------------------|----------------------------------------------------------------------------------------------------|
|                       | Example: If the command syntax is more diskn: <pre> more diskn:</pre> <pre> directory</pre> / <file_name>, you enter more and the fully qualified name of the file.</file_name> |
| italic text           | Indicates new terms, book titles, and variables in command syntax descriptions. Where a variable is two or more words, the words are connected by an underscore.                |
|                       | Example: If the command syntax is ping <ip_address>, ip_address is one variable and you substitute one value for it.</ip_address>                                               |
| plain Courier<br>text | Indicates system output, for example, prompts and system messages.                                                                                                    |
|                       | Example: File not found.                                                                                                    |
| separator (,)         | Shows menu paths. Example: Select Status, Health Check.                                                                                                    |
| vertical line (   )   | Separates choices for command keywords and arguments. Enter only one of the choices. Do not type the vertical line when entering the command.                                   |
|                       | Example: If the command syntax is terminal paging {off   on}, you enter either terminal paging off or terminal paging on, but not both.                                         |

# **Related publications**

For more information about the Avaya VPN Gateway and the VPN Router, refer to the following publications:

- User Guide Avaya VPN Gateway (NN46120-104) Describes how to perform basic configuration and maintenance of the Avaya VPN Gateway (AVG)
- Avaya VPN Gateway VMware Getting Started Guide (NN46120-302) Provides information on how to configure and deploy the Avaya VPN Gateway (AVG) VMware appliances.
- Avaya VPN Gateway BBI Application Guide (NN46120-102) Provides examples to configure the Avaya VPN Gateway for VPN deployment by using the Browser-Based Management Interface (BBI).
- Release notes provide the latest information, including brief descriptions of the new features, problems fixed in this release, and known problems and workarounds.
- *Avaya VPN Router Configuration Basic Features* (NN46110-500) introduces the product and provides information about initial setup and configuration.
- Avaya VPN Client Configuration (NN46110-509) provides information about required tasks to configure the client software.
- Avaya VPN Router Security Servers, Authentication, and Certificates (NN46110-600) provides instructions to configure authentication services and digital certificates.
- Avaya VPN Router Configuration Firewalls, Filters, NAT, and QoS (NN46110-601) provides instructions to configure the Stateful Firewall and VPN Router interface and tunnel filters.
- *Avaya VPN Router Configuration Advanced Features* (NN46110-502) provides instructions to configure advanced LAN and WAN settings, PPP, frame relay, PPPoE, ADSL and ATM, T1CSU/DSU, dial services and demand services, DLSw, IPX, and SSL VPN.
- *Avaya VPN Router Configuration Tunneling Protocols* (NN46110-503) provides information to configure the tunneling protocols IPsec, L2TP, PPTP, and L2F.
- Avaya VPN Router Configuration Routing (NN46110-504) provides instructions to configure BGP, RIP, OSPF, and VRRP, as well as instructions for configuring ECMP, routing policy services, and client address redistribution (CAR).

- Avaya VPN Router Troubleshooting Server (NN46110-602) provides information about system status and logging, emergency recovery, and troubleshooting tools. This document also provides troubleshooting information for connectivity and performance problems.
- Avaya VPN Client Troubleshooting (NN46110-701) provides information to troubleshoot connectivity problems with the client.
- Avaya VPN Router Using the Command Line Interface (NN46110-507) provides syntax, descriptions, and examples for the commands that you can use from the command line interface (CLI) on the VPN Router.
- Avaya VPN Router Configuration TunnelGuard (NN46110-307) provides information to configure and use the TunnelGuard feature.
- Avaya VPN Router Installation and Commissioning (NN46110-306) provides information to configure hardware options for interoperability.
- Avaya VPN Router Security and Administration (NN46110-603) provides information about system administrator tasks such as password management and system backup. This document also provides information about the Simple Network Management Protocol (SNMP) and serial interface connections.
- Avaya VPN Router Upgrades Server Software Release 8.0 (NN46110-407) provides information about required tasks to upgrade the server software.

This chapter provides information about how to install the Avaya VPN Client for the supported operating systems.

This chapter includes the following topics:

- "Installing Avaya VPN Client using the installation wizard" on page 16
- "Installing Avaya VPN Client in silent mode" on page 17

Avaya VPN Client installers are in two formats, compressed and uncompressed. The Avaya VPN Client installer kits are:

- AVC32-10.06.022.exe Avaya VPN Client for 32-bit (self- extracting)
- AVC64-10.06.022.exe Avaya VPN Client for 64-bit (self- extracting)
- AVCCustKit32-10.06.022 Avaya VPN Client for 32-bit (customizable CD-ROM kit)
- AVCCustKit64-10.06.022 Avaya VPN Client for 64-bit (customizable CD-ROM kit)

For more information on how to install the Avaya VPN Client with the custom kit, see "Client customization" on page 25.

# Installing Avaya VPN Client using the installation wizard

You can install the Avaya VPN Client by using a wizard that guides you through the installation process.

Install the Avaya VPN Client by performing the following:

- 1 Double-click the executable or MSI file. The Avaya VPN Client splash window (for MSI) and or Welcome window appears.
- **2** Click **Next**. The License Agreement window appears.
- 3 Click I accept the terms in the license agreement, and then click Next. The Custom Setup window appears.
- **4** Do one of the following:
  - **a** If you want to install the Avaya VPN Client without Pre-Logon Access Provider (PLAP), ensure that PLAP is not selected, and then click **Next**. The Ready to Install the Program window appears.

**Note:** The PLAP feature is available only on Windows Vista and Windows 7.

**b** If you want to install PLAP, click **PLAP** and select the checkmark, then click **Next**. The Ready to Install the Program window appears.

If you want to install the Avaya VPN Client in a different directory other than the default directory, click **Change.** The Change Current Destination Folder window opens. The defaults paths for the Avaya VPN Client are

- 32-bit C:\Program Files \Avaya\Avaya VPN Client\.
- 64-bit C:\Program Files (x86)\Avaya\Avaya VPN Client\.

#### 5 Click Install.

The Installing Avaya VPN Client window appears and the program features you selected begin installing. When the installation is complete, the InstallShield Wizard Completed window appears.

6 Click Finish. Your Avaya VPN Client is now installed.

Table 1 "Avaya VPN Client service settings" on page 17 lists the installed Avaya VPN Client service with the following settings.

**Table 1** Avaya VPN Client service settings

| Service name  | NvcSvcMgr                |
|---------------|--------------------------|
| Display name  | Avaya VPN Service        |
| Description   | Avaya VPN Client Service |
| Start up type | Automatic                |
| Log on as     | LocalSystem              |

# Installing Avaya VPN Client in silent mode

You can install the Avaya VPN Client from a command line without using the Wizard. You run the MSI or executable by using the command line with options and parameters.

MSI allows the passing of public properties through a command line. The executable kit can forward options to msiexec.exe with the /v switch. By using a command line, you can pass through the product installation path and feature selection for both kits.

This release also provides the Pre-Logon Access Provider (PLAP). A PLAP is a special type of credential provider that allows you to make a network connection before logging on to your PC.

PLAP does not reuse an existing tunnel. If an existing tunnel is detected, you are prompted to disconnect the tunnel first before continuing. If your domain logon fails, you are prompted to try again if the policy allows. If you choose to give up the logon attempt, or do not acknowledge the user interface for 60 seconds, the tunnel disconnects.

**Note:** PLAP feature is available only on Windows Vista and Windows 7.

For more information on configuring PLAP, see Avaya VPN Client — Configuration (NN46110-509).

The PLAP feature has an INSTALLLEVEL of 200. You can set the installation to a number larger than 200 to select all features. Setting it to a number between 1 and 199 excludes PLAP.

To run a MSI package silently, enter the following command line:

```
msiexec /i "Avaya VPN Client.msi" /qn
```

Place the MSI file name between quotes.

To run the single executable package silently, enter the following command line:

```
AVC32-10.06.xxx.exe /s /v"/qn"
```

To install PLAP using msiexec.exe, enter the following command:

```
msiexec /i "Avaya VPN Client.msi" INSTALLLEVEL=300
```

To install PLAP using Nvc.exe, enter the following command:

```
Nvc.exe /v"INSTALLLEVEL=300"
```

To exclude PLAP from installing when using msiexec.exe, enter the following command:

```
msiexec /i "Avaya VPN Client.msi" INSTALLLEVEL=50
```

To exclude PLAP from installing when using Nvc.exe, enter the following command:

```
Nvc.exe /v"INSTALLLEVEL=50"
```

Do not use a in /v"/qn."

When you use the /q or /quite option, the MSI hides the User Account Control (UAC) dialog for confirming administrative permission. In this scenario, MSI performs the installation only if the command is Run as Administrator.

#### **Domain Logon on XP**

Avaya VPN Client provides PLAP feature for domain logon on Vista and Windows 7 operating systems. On XP, domain logon can be achieved through "Two-Step logon" which is explained below.

- 1 User logs on to the machine using local account
- 2 Launch Avaya VPN Client in administrator mode
- Go to **Edit the Profile dialog** and then click **Manage Options** dialog.
- **4** To set the log-off behavior, check the Display the warning message if the VPN tunnel is still up option
- Bring up tunnel
- Manually log-off operating system. Tunnel will be maintained by Avaya VPN Client service component.

User logs back in using a domain account. This time, the logon authentication will be done through the tunnel with the Active Directory on the domain.

Use the options in Table 2 "Silent installation" on page 20 to control the level of user interaction when you install the Avaya VPN Client.

**Table 2** Silent installation

| Options | Parameters | Meaning                                                                                                    |
|---------|------------|----------------------------------------------------------------------------------------------------|
| /q      | n b r f    | Sets user interface level. The following are parameter meanings                                                                                                    |
|         |            | • q, qn — No UI                                                                                                    |
|         |            | <ul> <li>qb — Basic UI. Use qb! to hide the<br/>Cancel button.</li> </ul>                                                                                                    |
|         |            | <ul> <li>qr — Reduced UI with no modal dialog<br/>box displayed at the end of the<br/>installation.</li> </ul>                                                                                                   |
|         |            | <ul> <li>qf — Full UI and authored FatalError,<br/>UserExit, or Exit modal dialog boxes at<br/>the end.</li> </ul>                                                                                               |
|         |            | <ul> <li>qn+— No UI except for a modal dialog<br/>box displayed at the end.</li> </ul>                                                                                                    |
|         |            | <ul> <li>qb+— Basic UI with a modal dialog box<br/>appears at the end. The modal box is<br/>does not appear if the user cancels the<br/>installation. Use qb+! or qb!+ to hide<br/>the Cancel button.</li> </ul> |
|         |            | <ul> <li>qb— Basic UI with no modal dialog<br/>boxes. /qb+- is not a supported UI<br/>level. Use qb-! or qb!- to hide the<br/>Cancel button.</li> </ul>                                                          |
|         |            | The ! option is available with Windows Installer 2.0 and works only with basic UI and is not valid with full UI.                                                                                                 |

#### **Complete silent installation**

To run the AVC installer in complete silent mode, you need to pass the parameter TrustAvaya =TRUE to the installer at the command prompt.

**Note:** The parameter TrustAvaya=TRUE can be added to the NvcSetup.ini file also.

For example, enter the following command:

 $C:\ AVC32-10.06.022.exe\ /S\ /v"/qn\ TrustAvaya=TRUE"$ 

|   |   | 1 | • |  |
|---|---|---|---|--|
| 1 | 1 | п |   |  |

C:\msiexec /i "Avaya VPN Client.msi" /qn TrustAvaya=TRUE

# Client upgrades

This chapter provides you with the information needed when making an upgrade for the Avaya VPN Client from a previous version.

This chapter includes the following topics:

- "Upgrading from previous Avaya VPN Client versions"
- "Preserving existing option settings during upgrades"

# Upgrading from previous Avava VPN Client versions

Avaya VPN Client 10.06 installer supports upgrade install from Avaya VPN Client 10.xx.

Avaya VPN Client installer does not support upgrade of legacy Avaya VPN Client (versions earlier than version 10.01, including version 6.07). When an installed legacy Avaya VPN Client version is detected, Avaya VPN Client installer opens a dialog box prompting you first to uninstall the legacy version and reboot the machine. Then you can install Avaya VPN Client 10.06.

The Avaya VPN Client 10.01 installer does not detect legacy Avaya VPN Client versions. If you mistakenly installed an Avaya VPN Client legacy version on a Windows Vista or Windows 7 machine, and then you installed Avaya VPN Client 10.01 on the same machine, you must perform the following procedure to install Avaya VPN Client 10.06.

- Uninstall Avaya VPN Client 10.01.
- Reboot the machine.
- Repair the legacy Avaya VPN Client version:
  - Select Control Panel (in Classic view) > Programs and Features.
  - **b** From the list, right-click on the legacy Avaya VPN Client version, and then select Repair.
- After the repair is complete, uninstall the legacy Avaya VPN Client version.

- **5** Reboot the machine.
- Install Avaya VPN Client 10.06.

### Preserving existing option settings during upgrades

During an upgrade installation, the installer preserves the following configuration data unless the PreserveConfig key is set to False:

- current user profiles
- current user configuration
- global user profiles
- default user configuration
- machine configuration

For more information on configuring the PreserveConfig key, see "Customizing Avaya VPN Client using the NvcSetup.ini" on page 27.

#### Client customization

This chapter provides information about how to customize the installation of the the Avaya VPN Client on Windows XP, Windows Vista, and Windows 7 operating systems.

This chapter includes the following topics:

- "Customizing Avaya VPN Client using the NvcSetup.ini" on page 27
- "Customizing the Avaya VPN Client.msi" on page 28
- "Customizing profiles" on page 28
- "Customizing profiles" on page 28
- "Customizing configuration data" on page 34
- "Customizing machine configuration data" on page 36
- "Customizing icons" on page 38
- "Customizing images" on page 40

You use custom installation to change the default settings of the Avaya VPN Client to settings that are more applicable for your business. For example, you can change a default tray icon to your corporate icon, or you can preconfigure profiles so that when the Avaya VPN Client is installed, your preconfigured profiles are included.

Avaya VPN Client customizations separate into install time behaviours and run time (or post install time) behaviours.

For install time behaviors, you place their switches into the NvcSetup.ini file. The installer then parses the file at install time. You customize install time behaviors by editing the NvcSetup.ini before installation. The install time behavior can also be customized by command lines and direct modification to the MSI kit.

For run time behaviours, you place their switches, including profiles, into the configuration files. The installer then copies those files to the correct paths. You customize configuration data and profiles by directly modifying those files before installation. Those files are not parsed during install time. Before installing the kit, customize one of the Avaya VPN Client options shown in Table 3 "Install customization" on page 26, by choosing one of the following methods:

- If applicable, edit the file directly in the AVCCustKit32-10.06.xxx or AVCCustKit64-10.06.xxx.
- Create an .ini file, profile data file on your PC using an installed Avaya VPN Client and then copy these files into the AVCCustKit (32 or 64).

See Table 3 "Install customization" on page 26 when choosing customization options.

Table 3 Install customization

| Avaya VPN Client customization                                                                                                    | NvcSetup.ini     | Command line                                                                                                    | Direct modification                                                                                                    |  |  |
|----------------------------------------------------------------------------------------------------|------------------|----------------------------------------------------------------------------------------------------|----------------------------------------------------------------------------------------------------|--|--|
| Product Installation path                                                                                                    | ProductFolder    | INSTALLDIR                                                                                                    | Avaya VPN Client.msi                                                                                                    |  |  |
| Product name                                                                                                    | ProductName      |                                                                                                    | Avaya VPN Client.msi                                                                                                    |  |  |
| Feature selection                                                                                                    |                  | INSTALLLELVEL Setting a number larger than 200 selects all features. Setting a number between 1 and 199 excludes the PLAP. | Avaya VPN Client.msi                                                                                                    |  |  |
| Profile preservation                                                                                                    | PreserveConfig   |                                                                                                    |                                                                                                    |  |  |
| Complete Silent Install                                                                                                    | TrustAvaya       | TrustAvaya                                                                                                    | Avaya VPN Client.msi                                                                                                    |  |  |
| Adjust Adapter precedence order to avoid DNS issue with 4G network                                                                     | ShowSwapAdapters | ShowSwapAdapters                                                                                                    | Avaya VPN Client.msi                                                                                                    |  |  |
| Profiles and configurations  user profiles  user configuration  per machine configuration  global profiles  default user configuration |                  |                                                                                                    | AVCCustKit (32 or 64) files  NvcProfiles_u.dat  NvcUserConfig_u.dat  NvcMachineConfig.dat  NvcProfiles_a.dat  NvcVserConfig_d.dat |  |  |

Table 3 Install customization

| Avaya VPN Client customization     | NvcSetup.ini | Command line | Direct modification                                                                                                    |
|------------------------------------|--------------|--------------|----------------------------------------------------------------------------------------------------|
| Avaya VPN Client bitmaps and icons |              |              | AVCCustKit files  globemark.png  ico00001.ico  ico00002.ico  ico00004.ico  ico00005.ico  ico00007.ico  ico00008.ico  ico00009.ico  idr_main.ico  NVCDialog.png  NVCSimpleDialog.png |
| Program menu shortcut folder       |              |              | Avaya VPN Client.msi                                                                                                    |
| Desktop shortcut name              |              |              | Avaya VPN Client.msi                                                                                                    |

# Customizing Avaya VPN Client using the NvcSetup.ini

NvcSetup.ini can contain certain switches for Avaya VPN Client installation behavior control. By default, the file is not included in the kits. When necessary, you can create an NvcSetup.ini and insert it into the AVCCustKit (32 or 64) under the same directory with the Avaya VPN Client.msi.

NvcSetup.ini contains a single section of [NVC\_INSTALL].

Edit the NvcSetup.ini by changing one or more of the following keys:

- ProductName product name. Type a product name that displays on the executable.
- PreserveConfig preserves the current profile and configuration data. Type True or False.
- ProductFolder the product installation path. Type a path name to direct installation to the folder of your choice.

The following is an example of the NvcSetup.ini:

[NVC\_INSTALL] ProductName=My Product Name PreserveConfig=True ProductFolder="C:\Program Files\My Product Name"

### **Customizing the Avaya VPN Client.msi**

You set the values of parameters in the Property table of the MSI database. You can modify the MSI file using Orca or other tools when changing one or more of the following items in the package's property table:

- INSTALLDIR product installation path. Type the new path for the installation directory.
- ProductName product name. Type a unique name that displays on the executable.
- INSTALLLELVEL feature selection. Type a unique name to display as a feature name.

### **Customizing profiles**

A profile is a set of configuration data specific to one VPN connection. You find it stored as a section in a text file with a .dat extension. You can find the profiles in the following storage areas:

#### **Public profiles**

NvcProfiles A.dat is the file for the public profiles.

You create public profiles mainly for when you are using pre-logon and do not have access to a local user directory on the machine before being logged on. You can find the NvcProfiles a.dat file in the

[CSIDL\_COMMON\_APPDATA]Avaya\Avaya VPN Client\ directory, a public directory that is available to all local users.

#### A typical path is:

```
C:\Documents And Settings\ All Users\Application Data\Avaya\Avaya
VPN Client (for Windows XP)
```

C:\ProgramData\Avaya\Avaya VPN Client (for Windows Vista, and Windows 7)

When you use Avaya VPN Client during pre-logon, modification to global profiles is disabled. After you are logged on, you can create, change or delete public profiles if you run the Avaya VPN Client as an administrator as shown in Table 4 "Customizing profiles" on page 30 unless the NvcProfiles a.dat file is listed in the NoFileChange entry during Avaya VPN Client installation.

The following methods can create this file:

- Installed by install kit, either as an empty file (by default) or a customized file.
- Migrated from an upgrade install.
- Created through the GUI by logged-on users when the first public profile is created.

#### Private profile file

NvcProfiles\_U.dat (U for user) is the filename for the private profile.

You use the default private profile file to initialize a user's private profile file when they first run the Avaya VPN Client. You can find the NvcProfiles\_U.dat file in the [CSIDL COMMON APPDATA] Avaya \Avaya VPN Client\ directory.

#### A typical path is:

C:\Documents And Settings\<br/>User>\Local Settings\Application Data\Avaya\Avaya VPN Client (for Windows XP)

C:\ProgramData\Avaya\Avaya VPN Client (for Windows Vista, and Windows 7)

The following methods can create this file:

- Installed by installation kit and is either an empty file (by default) or a customized file.
- Migrated from upgrade install.

Before installing the AVCCustKit (32 or 64) kit, customize public and private profiles by choosing one of the following methods:

- Edit the file directly in the AVCCustKit (32 or 64). Please note that GroupPass (see the following table) cannot be modified in this manner. Use the Avaya VPN Client installed on a PC to update the group password.
- Create a profile on your PC using an installed Avaya VPN Client, and then copy these files into the AVCCustKit (32 or 64).

Use the information in Table 4 "Customizing profiles" on page 30 to help you customize profiles.

**Table 4** Customizing profiles

| GUI                                         | on       |
|---------------------------------------------|----------|
| AllowSavePassword True N IPSec N Allow save | password |

Table 4 Customizing profiles

| Entry name             | Allowed values<br>(Default value in<br>bold)                       | Configurable from GUI | Tunnel Type | Customize | Description                                                                                                    |
|------------------------|--------------------------------------------------------------------|-----------------------|-------------|-----------|----------------------------------------------------------------------------------------------------|
| AuthType               | UsernamePassword                                                   | Y                     | IPSec       | Y         | User name or Password authentication                                                                                                    |
|                        | Radius                                                             |                       | IPSec       |           | Group Password authentication                                                                                                    |
|                        | ChallengeResponse                                                  |                       | IPSec       |           | Challenge Response                                                                                                    |
|                        | ResponseOnlyHW                                                     |                       | IPSec       |           | Hardware response only                                                                                                    |
|                        | ResponseOnlySW                                                     |                       | IPSec       |           | Software response only                                                                                                    |
|                        | CertMS                                                             |                       | Both        |           | MSCAPI certificate authentication                                                                                                    |
|                        | LoginService                                                       |                       | SSL         |           | SSL authentication                                                                                                    |
| CertificateAltNameType | None                                                               | Y                     | Both        | Y         | Type of certificate subject alternative                                                                                                    |
|                        | Email                                                              |                       |             |           | name                                                                                                    |
|                        | DNS                                                                |                       |             |           |                                                                                                    |
|                        | IPAddress                                                          |                       |             |           |                                                                                                    |
| CertificateName        | Certificate name                                                   | Y                     | Both        | Y         | MSCAPI Certificate name                                                                                                    |
| Description            | Description                                                        | Y                     | Both        | Y         | Description about the profile                                                                                                    |
| DestPort               |                                                                    | Y                     | SSL         | Y         | AVG port for SSL tunnel                                                                                                    |
| DestServer             | Hostname<br>IP address                                             | Y                     | Both        | Y         | AVR or AVG name or IP address                                                                                                    |
| DialupEntry            |                                                                    | Y                     | Both        | Y         | Dial-up entry name                                                                                                    |
| EntityName             | User name                                                          | Y                     | Both        | Y         | User name or certificate name                                                                                                    |
| EntityPass             | password                                                           | Y                     | Both        |           | Encrypted password or PIN                                                                                                    |
| EntityPass2            | password                                                           | Y                     | Both        |           | Second encrypted password or PIN for authentication with SSL logon service                                                                                          |
| FailoverList           | <server1>,<server2>,<br/>, <servern></servern></server2></server1> | N                     | Both        | Y         | List of DestServer separated by comma (,). Avaya VPN Client will failover to the DestServer(s) one by one until a tunnel establishes or the list has been exhausted |
| FailoverProfile        | Profile name                                                       | Y                     | Both        | Y         | Name of the failover profile                                                                                                    |

Table 4 Customizing profiles

| Entry name          | Allowed values<br>(Default value in<br>bold) | Configurable from GUI | Tunnel Type | Customize | Description                                                                                                    |
|---------------------|----------------------------------------------|-----------------------|-------------|-----------|----------------------------------------------------------------------------------------------------|
| GroupID             | Group name                                   | Y                     | IPSec       | Y         | Group ID for Radius (or LDAP) authentication                                                                                                   |
| GroupPass           | Group password                               | Y                     | IPSec       | Y         | Encrypted group password for Radius (or LDAP) authentication. Use the Avaya VPN Client to update or modify this entry in a customized profile. |
| KeepAliveType       | NoKeepalives                                 | Y                     | IPSec       | Y         | No keep alives                                                                                                    |
|                     | ActiveKeepalives                             |                       | IPSec       |           | ActiveKeepalives — Dead peer detection.                                                                                                    |
|                     | PassiveKeepalives                            |                       | IPSec       |           | PassiveKeepalives — No Dead peer detection                                                                                                    |
| LoginServiceName    |                                              | Y                     | SSL         | Y         | SSL logon service name                                                                                                    |
| PostLaunchArguments |                                              | Y                     | Both        | Y         | Parameters for the module defined in the PostLaunchFileName                                                                                    |
| PostLaunchFileName  |                                              | Y                     | Both        | Y         | Posttunnel launched application file name                                                                                                    |
| PreLaunchArguments  |                                              | Y                     | Both        | Y         | Parameters for the module defined in the PreLaunchFileName                                                                                     |
| PreLaunchFileName   |                                              | Y                     | Both        | Y         | Pretunnel launched application file name                                                                                                    |
| PreLaunchTimeOut    |                                              | Y                     | Both        | Y         | Pretunnel launched application time out                                                                                                    |
| ProfileName         | Profile name                                 | Y                     | Both        | Y         | Profile name                                                                                                    |
| ProxyExceptions     |                                              | Y                     | SSL         | Y         | Servers that users do not want to proxy when accessing                                                                                         |
| ProxyPort           |                                              | Y                     | SSL         | Y         | SSL Proxy server port.                                                                                                    |
| ProxyServer         |                                              | Y                     | SSL         | Y         | SSL Proxy server IP or DNS name                                                                                                    |
| SavePassword        | True<br>False                                | Y                     | IPSec       | Y         | Password saved or not                                                                                                    |
| TunnelType          | IPSec                                        | Y                     | IPSec       | Y         | Tunnel type                                                                                                    |
|                     | SSL                                          | Y                     | SSL         | Y         |                                                                                                    |

Table 4 Customizing profiles

| Entry name        | Allowed values<br>(Default value in<br>bold) | Configurable from GUI | Tunnel Type | Customize | Description                                                      |
|-------------------|----------------------------------------------|-----------------------|-------------|-----------|------------------------------------------------------------------|
| UsePasscode       | True<br>False                                | Y                     | SSL         |           | Using passcode — PIN + Token code                                |
| UseProxyServer    | None                                         | Y                     | SSL         |           | No proxy server                                                  |
|                   | Custom                                       |                       |             |           | Uses proxy server information configured in Avaya VPN Client GUI |
|                   | Browser                                      |                       |             |           | Uses proxy server information configured in Internet Explorer    |
| UseSecondPassword | True<br>False                                | N                     | SSL         |           | Use second password for SSL tunnel authentication                |
| UseSoftwareToken  | True<br>False                                | Y                     | SSL         |           | Use RSA SecurID software token.                                  |

### **Customizing configuration data**

User configuration data are those generic settings applicable to all tunnels and the Avaya VPN Client during an individual user's logged on session. You can find the set of user configuration data stored in the [user config] section of the user configuration file.

Avaya VPN Client has two types of user configuration files, one for private use and one for public use.

#### Private configuration file

NvcUserConfig\_u.dat is the file for the private configuration file.

Only a current logged on user has access to the private configuration file. You can find the NvcUserConfig\_u.dat file in the [FOLDERID LOCALAPPDATA]Avaya\Avaya VPN Client\ directory.

#### A typical path is

```
C:\Documents And Settings\ All Users\Application Data\Avaya\Avaya VPN Client (for Windows XP)
C:\ProgramData\Avaya\Avaya VPN Client (For Windows Vista, and Windows 7)
```

Current logged on users can update their own private user configuration unless the NoChangeProfiles equals to true. NoChangeProfiles reside in the Machine configuration file.

#### Default user configuration file

NvcUserConfig\_d.dat (d for default) is the file name for the default configuration file.

The default configuration file shares the same file format with the private user configuration. You can find the NvcUserConfig\_D.dat file in the [FOLDERID\_PROGRAMDATA]\Avaya\Avaya VPN Client\ directory that is accessible to all users.

#### A typical path is

C:\Documents And Settings\ All Users\Application Data\Avaya\Avaya VPN Client (for Windows XP) C:\ProgramData\Avaya\Avaya VPN Client (for Windows Vista, and Windows 7)

When a user logs on to Avaya VPN Client for the first time, the default user configuration file copies over as the user's private user configuration file, enabling the user to update their private file.

To customize private or default configuration files, choose one of the following methods:

- Before installing the AVCCustKit (32 or 64), edit the file directly in the AVCCustKit (32 or 64).
- Create a profile on your PC using an installed Avaya VPN Client, and then copy these files into the AVCCustKit (32 or 64).

Use the information in Table 5 "User configuration files parameters" on page 35 to help you customize configuration data.

**Table 5** User configuration files parameters

| Entry name                 | Allowed values<br>(Default value in<br>bold) | Configurable from GUI | Customize | Description                                                           |
|----------------------------|----------------------------------------------|-----------------------|-----------|-----------------------------------------------------------------------|
| CertificatekeyUsage        | True False                                   | Y                     | Y         | Displays only those certificates with key usage of digital signature. |
| CertificateAutoSelect      | True False                                   | Y                     | Y         | Autoselects a certificate to use.                                     |
| CertificateUseFriendlyName | True False                                   | Y                     | Y         | Select certificates by user friendly name.                            |
| DumpPacketInClearText      | True False                                   | Y                     | Y         | Send unencrypted packet content to debugger in hex format             |

**Table 5** User configuration files parameters

| Entry name            | Allowed values<br>(Default value in<br>bold) | Configurable from GUI | Customize | Description                                                          |
|-----------------------|----------------------------------------------|-----------------------|-----------|----------------------------------------------------------------------|
| ForceDialupDisconnect | True False                                   | Y                     | Y         | If set to true, dial-up disconnects when the tunnel is disconnected. |
| LastUsedProfile       |                                              | Y                     | N         | Last profile used by current user.                                   |
| StatusInDetail        | True False                                   | N                     | Y         | Displays detailed tunnel status in the status dialog.                |
| StatusOnTop           | True False                                   | N                     | Y         | Enables the status window stay on top of the desktop.                |

### **Customizing machine configuration data**

Machine configuration data are those generic settings applicable to tunnels and to Avaya VPN Client working on a local machine. The machine configuration data is in the [MachineConfig] section of NvcMachineConfig.dat.

You can find the NvcMachineConfig.dat file in the [FOLDERID\_PROGRAMDATA]\Avaya\Avaya VPN Client\ directory.

For Windows Vista and Windows 7, a typical path is:

C:\ProgramData\Avaya\Avaya VPN Client\NvcMachineConfig.dat

For Windows XP, a typical path is:

C:\Documents And Settings\ All Users\Application Data\Avaya\ Avaya VPN Client

To customize machine configuration, choose one of the following methods:

- Before installing the AVCCustKit (32 or 64), edit the file directly in the AVCCustKit (32 or 64).
- Create a profile on your PC using an installed Avaya VPN Client, and then copy these files into the AVCCustKit (32 or 64).

Use the information in Table 6 "Machine configuration file parameters" on page 37 to help you customize machine configuration data.

**Table 6** Machine configuration file parameters

| Entry name                    | Allowed values<br>(Default value in<br>bold) | Configurable from GUI | Customize | Description                                                                                                    |
|-------------------------------|----------------------------------------------|-----------------------|-----------|----------------------------------------------------------------------------------------------------|
| AesDisabled                   | True False                                   | N                     | Y         | Disables AES support. Setting to True disables AES.                                                                                  |
| ConfigLaunchEnabled           | <b>True</b> False                            | N                     | Y         | Allows the user to configure the AppLaunch.                                                                                          |
| DisableDialup                 | True False                                   | N                     | Y         | Disable dial-up option in the profile edit dialog.                                                                                   |
| DisableIkePort500Use          | True False                                   | N                     | Y         | If set to true, the Avaya VPN Client uses a dynamic port instead of port 500 for IKE.                                                |
| DisableLoggingConfig          | True<br>False                                | N                     | Y         | If set to True, you cannot configure logging from the Avaya VPN Client UI. The default is False and allows you to configure logging. |
| DisallowNonProfileConnections | True False                                   | N                     | Y         | Prevents from using profile-based tunneling in CLI mode.                                                                             |
| DisconnectOnLogoffs           | True False                                   | Y                     | Y         | Disconnects the active VPN tunnel when the user logs off from Windows.                                                               |
| LockKeepAlives                | True False                                   | N                     | Y         | Prevent from changing the KeepAlive option in the profile edit dialog.                                                               |

 Table 6
 Machine configuration file parameters

| Entry name           | Allowed values<br>(Default value in<br>bold) | Configurable from GUI | Customize | Description                                                                                                    |
|----------------------|----------------------------------------------|-----------------------|-----------|----------------------------------------------------------------------------------------------------|
| LogLevel             | DISABLED FATAL ERROR WARNING INFO DEBUG      | Y                     | Y         | Severity levels of logging messages.                                                                                                    |
| LogoffWarning        | True False                                   | Y                     | Y         | Displays a warning message when a user logs off from Windows while the VPN tunnel is still running.                                                                                                    |
| MSCAPIServerCRLCheck | True False                                   | Y                     | Y         | If the MSCAPI server CRL checking is set to True, then the client performs a CRL check against the Server certificate chain. If set to False or missing, the client does not perform CRL checking against the Server certificate chain.                                                                                                    |
| NoChangeProfiles     | True False                                   | N                     | Y         | Restricts modifications to client profiles from the Avaya VPN Client. You cannot add new profiles and users can change only the dial-up numbers (if appropriate), their user name and password (if appropriate, tokencode or pin fields), certificate and password. If set to True, you can only use the prepackaged profile files, and you cannot add new profiles. |

# **Customizing icons**

You use the custom Avaya VPN Client icon facility by inserting your corporate icons in place of the existing icons for the Avaya VPN Client. These icons include indicators for activities such as sending or receiving data or establishing a connection.

You can create icon images in whatever style you prefer; however, the Avaya icons that convey a message for the given action, such as data transfer activity or establishing a connection, are best replaced with icons that convey the same message.

Perform the following steps to create a custom icon:

- Create a 16- or 8-color icon with the corresponding pixel size.
- Name the icon with a Avaya icon name.
- **3** Copy the new icon to the \AVCCustKit32-10.06.xxx\program files\Avaya\Avaya VPN Client\Images directory.

Use the information in Table 7 "Customizable icons" on page 39 to help you customize icons.

Table 7 Customizable icons

| Avaya icon name | Pixel size | Description                                                                                             |
|-----------------|------------|----------------------------------------------------------------------------------------------------|
| ico00001.ico    | 16 x 16    | Avaya VPN Client is running, but no data is currently transferring.                                     |
| ico00002.ico    | 16 x 16    | Data is both transmitting and receiving through the tunnel.                                             |
| ico00004.ico    | 16 x 16    | Avaya VPN Client is transmitting data through the tunnel.                                               |
| ico00005.ico    | 16 x 16    | Avaya VPN Client is receiving data into the tunnel.                                                     |
| ico00006.ico    | 32 x 32    | Group icon showing activity during the Avaya VPN Client connection process in first of four positions.  |
| ico00007.ico    | 32 x 32    | Group icon showing activity during the Avaya VPN Client connection process in second of four positions. |
| ico00008.ico    | 32 x 32    | Group icon showing activity during the Avaya VPN Client connection process in third of four positions.  |
| ico00009.ico    | 32 x 32    | Group icon showing activity during the Avaya VPN Client connection process in fourth of four positions. |
| idr_main.ico    | 256 x 256  | Application executable icon.                                                                            |
|                 | 48 x 48    |                                                                                                    |
|                 | 32 x 32    |                                                                                                    |
|                 | 16 x 16    |                                                                                                    |

# **Customizing images**

You use the custom Avaya VPN Client image facility to insert your corporate images in place of the existing images for the Avaya VPN Client. This section describes how to insert custom images used by the About Avaya VPN Client window and Avaya VPN Client dialog boxes.

Perform the following steps to create a custom image:

- 1 Create a color image with the corresponding pixel size.
- **2** Name the image with a Avaya image name.
- **3** Copy the new image to the \AVCCustKit32-10.06.xxx\program files\Avaya\Avaya VPN Client\Images directory.

Use the information in Table 8 "Customizable images" on page 40 help you customize images.

Table 8 Customizable images

| Avaya image name    | Pixel size            | Description                                                       |
|---------------------|-----------------------|-------------------------------------------------------------------|
| globemark.png       | 32 x 32<br>32-color   | About Avaya VPN Client window image.                              |
| NVCDialog.png       | 149 x 647<br>24-color | Manage Profile, View Logs, and Manage Options dialog boxes image. |
| NVCSimpleDialog.png | 193 x 351<br>24-color | Avaya VPN Client main GUI image.                                  |
| NVCStatus.png       | 358 x 40<br>8-color   | Avaya VPN Client Status Monitor image.                            |